PARADOX<sup>\*</sup>

# **IP150 v4.40 Upgrading Procedure**

January 17th 2019 Created by: Razvan Mirodotescu

www.paradox.com

### RADOX<sup>"</sup>

## **Preface**

This document will explain the upgrading procedure of the IP150 to the latest 4.40.004 firmware.

## **What`s new**

Please be informed that firmware 4.40 comes with the following features and improvements:

- Improved connectivity
- Added static IP support
- Added email support
- Added event log in the web interface
- Enable/disable SWAN option

#### **Upgrading procedure**

Please be informed that depending on the bootloader of the IP150 module, there are 2 procedures available:

- **1. Upgrading IP150 v4.x to v4.40 with bootloader 2.13 or 2.14**
- **2. Upgrading IP150 v4.x to v4.40 with bootloader 2.12**

The bootloader of the IP150 can be checked in Infield, after connecting to the panel/site:

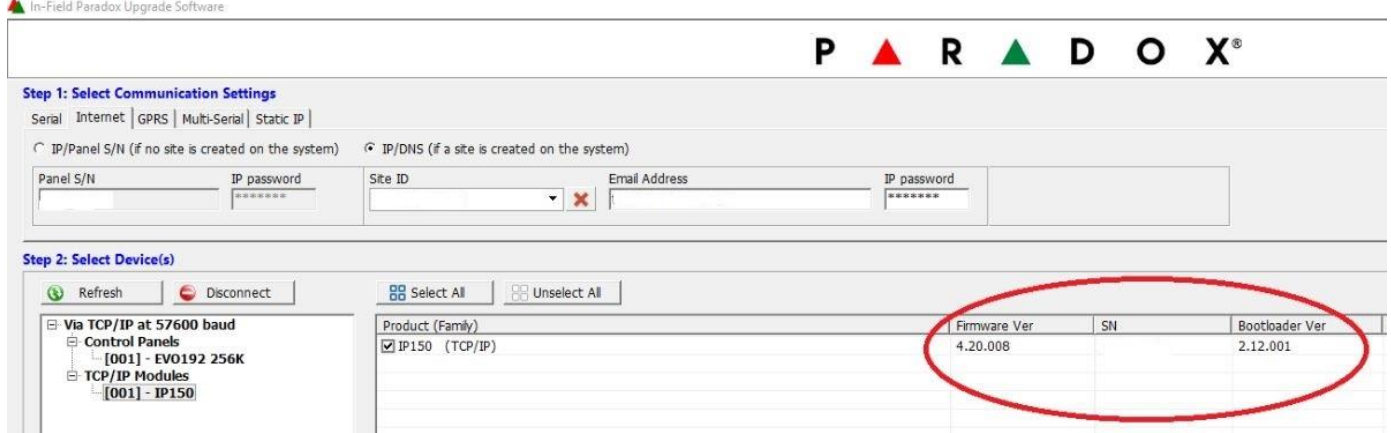

## PARADOX<sup>"</sup>

#### **1. Upgrading IP150 v4.x with bootloader 2.13 or 2.14 to v4.40**

IP150 modules with bootloader 2.13 or 2.14 can be upgraded to v4.40 with the current Infield 5.2.3 found on our website.

The standard upgrading procedure should be used, as follows:

- Connect to the panel/site with **Infield 5.2.3**
- Select the IP150 module
- The latest PUF file will be automatically selected
- Click on Start transfer
- Wait until the upgrade finishes

#### Notes:

- If after the upgrade finishes the IP150 is not accessible, please do a module power cycle
- IP150S (v1.xx and bootloader 2.12) modules can be upgraded also by following this procedure but the firmware file will need to be manually downloaded and selected

#### **2. Upgrading IP150 v4.x with bootloader 2.12 to v4.40**

There are some IP150 modules in the field that have firmware 4.x and bootloader 2.12. These modules cannot be upgraded to v4.40 by the standard procedure.

In order to upgrade these modules, please follow this procedure:

- Do a port forward for the software port of the IP150 (port 10000 by default)
- Download firmware 4.40 file from Paradox website
- Connect to the panel/site with **Infield 4.26.4** (found on our website)
- Select the IP150 module
- Click on Browse and select the 4.40 firmware file
- Click on start transfer
- Wait until the upgrade finishes
- Do a power cycle for the IP150 module

Note:

- This procedure needs a router with NAT loopback feature
- If the router doesn't support NAT loopback, the upgrade should be done from 2 separate networks. The IP150 module should be connected on a network and Infield should be connected on a separate network (hotspot)

www.paradox.com